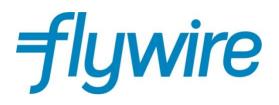

# PAYER GUIDE THE STUDENT'S GUIDE TO MAKING INTERNATIONAL EDUCATIONAL PAYMENTS

#### Step 1: Get started

- Visit www.flywire.com.
- Select "Make a Payment," then select "Pay."
- To go to The Hong Kong Polytechnic University (PolyU)'s portal directly, visit polyu.flywire.com and go to Step 3.

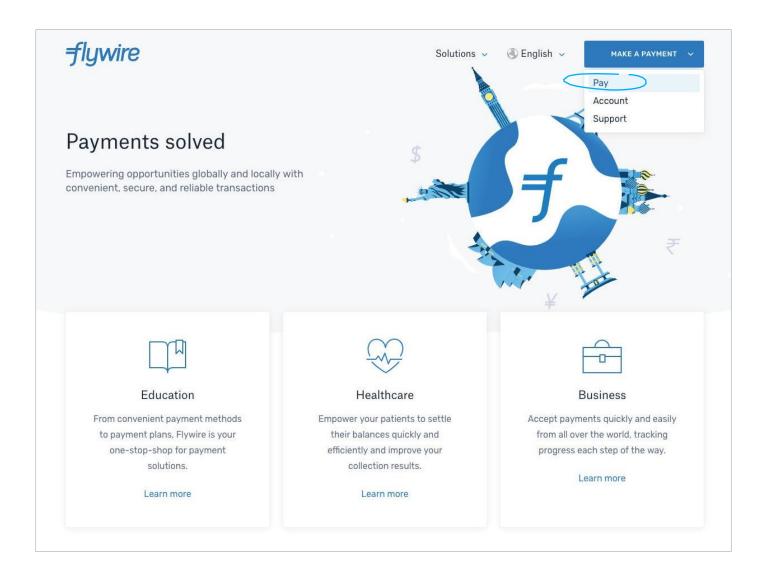

# Step 2: Find your institution

• Enter the name of the institution you want to pay or select them from the drop-down menu.

| flywire                                                                                     | Solutions ~ 🔇                                                                                        | English 🗸 MAKE A PAYMENT 💙                                                                              |
|---------------------------------------------------------------------------------------------|----------------------------------------------------------------------------------------------------|----------------------------------------------------------------------------------------------------|
|                                                                                             | Find the institution you want to                                                                     | о рау                                                                                                   |
|                                                                                             | The Hong Kong Polytechnic University                                                                 | ~                                                                                                    |
|                                                                                             | Continue<br>Can't find who you want to pay?<br>Getting bills through Flywire Invoicing? Find my bill |                                                                                                    |
|                                                                                             | How it works                                                                                         |                                                                                                    |
| Send your funds to u                                                                        | s – – – – – – – – – – – – – – – – – – –                                                              | Institution receives your<br>funds                                                                      |
| Choose your preferred metho<br>bank transfer or credit card—<br>receive payment instruction | and                                                                                                  | We receive, convert, and deliver<br>the funds to the institution,<br>notifying you each step of the way |

# Step 3: Enter your country and payment amount

- Choose your home country from the drop-down menu.
- Enter the exact amount owed to PolyU in Hong Kong Dollars

| <b>flywi</b>    | re                               |               |            |                                                    | Contact     | Help    | Log in | 🕲 English 🗸     |
|-----------------|----------------------------------|---------------|------------|----------------------------------------------------|-------------|---------|--------|-----------------|
| 1. Payment Info | 2. Payment method                | 3. Payer Info | 4. Info fo | the receiver                                       | 5. Review & | Confirm |        | 6. Make payment |
|                 | The payment will come            | Your p        | The H      | nt<br>ong Kong Poly<br>sity receives               | ytechnic    |         |        |                 |
|                 | Country or region *<br>Singapore | ~             | HK\$       | Amount<br>15,000.00                                |             |         |        |                 |
|                 |                                  |               |            | ll be formatted in the<br>Kong Dollars. i.e. 10,00 |             |         |        |                 |
|                 |                                  |               |            |                                                    | NEXT -      | →       |        |                 |

#### Step 4: Select your payment method

Based on your country selection, Flywire will automatically display your local currency rate with the appropriate payment options, such as traditional bank transfer or debit/credit card payment.

- Traditional bank transfer (also known as a wire) is the most cost-effective method. Please note that to complete the payment you will need to make arrangements with your bank (in person, online, or over the phone) and send your funds to Flywire in your chosen currency.
- Debit/credit card will allow you to make an online payment in your home currency. Contrary to a traditional international credit card payment, Flywire handles the foreign exchange so you will know the exact amount that will be deducted from your account before you make your payment. Please note that credit card payments are not available in every country.
- Flywire will then convert your currency and pay your institution.
- If you select your home country, but you don't see your home currency, don't worry you can always pay in the currency of your institution or select a different currency by clicking the "I want to pay in another currency" link at the bottom of the page. Although the process and benefits will remain the same, your bank will handle the foreign exchange before sending the funds to Flywire.

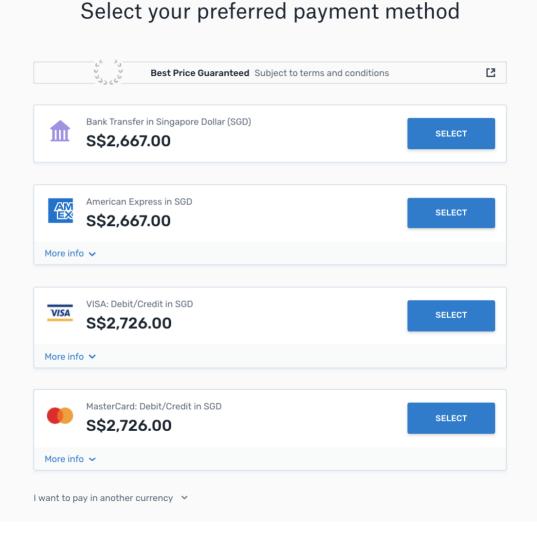

# Step 5: Enter the payer's information

- Enter the payer's personal details and contact information.
- Agree to Flywire's terms and conditions by checking the box at the bottom of the form.
- Click Next to continue.

| Payer inf                                       | ormation                                          |
|-------------------------------------------------|---------------------------------------------------|
| (*) required field                              |                                                   |
| Email *<br>ronald.parker@test.com               | First name *<br>Ronald                            |
| Middle name                                     | Family name *<br>Parker                           |
| Address 1*<br>123 Raffles Avenue                | Address 2                                         |
| City *<br>Singapore                             | State / Province / Region                         |
| Zip code / Postal Code                          | + 65 ~ Phone number * 12389860                    |
|                                                 | Receive text notifications on your payment status |
| I have read, understand, and agree to the Flywi | re Terms of Use and Privacy Policy                |
|                                                 | NEXT ->                                           |
|                                                 |                                                   |

#### Step 6: Enter the student's contact information

- Enter the student's information, requested by the University
  - Please ensure to enter the Student Number (e.g. 12345678X)/Application Number (e.g. 12345678) and Debit Note Number (e.g. 12345678) in the correct format, if entered incorrectly, it will prompt you with an error
- Click Next to continue.

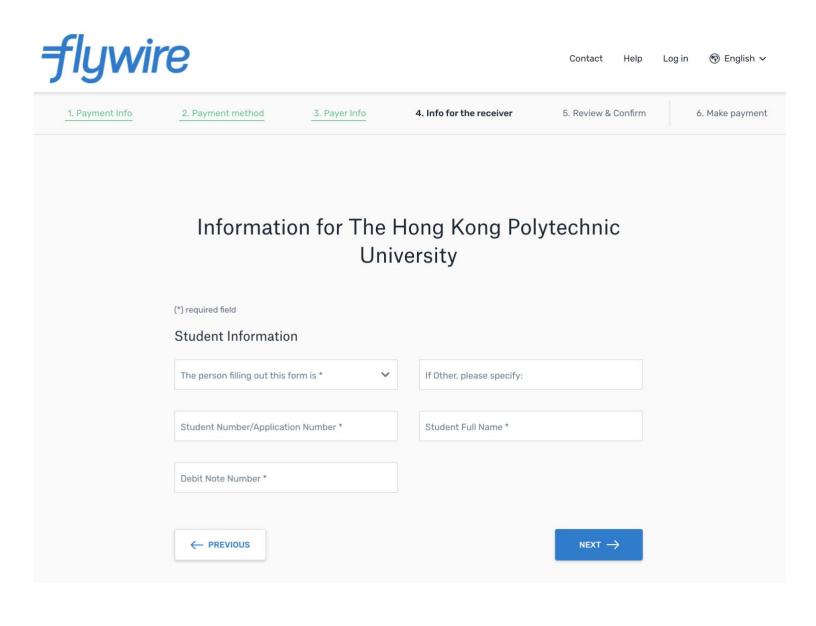

# Step 7: Review and confirm your information

- Review the payer and student's information for accuracy. Use the "Previous" button if you would like to edit your information.
- Click Next to continue.

| 1. Payment Info | 2. Payment method   | 3. Payer Info           | 4. Info for the receiver | 5. Review & Confirm                              | 6. Make payment |
|-----------------|---------------------|-------------------------|--------------------------|--------------------------------------------------|-----------------|
|                 |                     |                         |                          |                                                  |                 |
|                 |                     |                         |                          |                                                  |                 |
|                 | Review a            | nd confirm              | payment info             | ormation                                         |                 |
|                 |                     |                         |                          |                                                  |                 |
|                 | Payment information | ۲ou will s<br>\$\$2,667 |                          | e Hong Kong Polytechnic<br>iversity will receive |                 |
|                 |                     | 332,007                 |                          | \$15,000.00                                      |                 |
|                 |                     | Country o<br>Singapo    |                          |                                                  |                 |
|                 |                     | 3-F-                    |                          |                                                  |                 |
|                 | Payment method      | You selec               |                          |                                                  |                 |
|                 |                     | America                 | n Express in SGD         |                                                  |                 |
|                 | Payer information   | First nam               | e Mid                    | Idle name                                        |                 |
|                 |                     | Ronald                  | -                        |                                                  |                 |
|                 |                     | Family na               |                          | dress 1                                          |                 |
|                 |                     | Parker                  | 123                      | 3 Raffles Avenue                                 |                 |
|                 |                     | Address 2               |                          |                                                  |                 |
|                 |                     | -                       | Sin                      | ngapore                                          |                 |
|                 |                     |                         | -                        | code / Postal Code                               |                 |
|                 |                     | -                       | -                        |                                                  |                 |

# Step 8: For bank transfer payments: Review your payment instructions and make your payment

- Review and submit your payment to Flywire using the payment instructions provided.
- Once your payment has been submitted, you can use the tracking link provided, via email, to track your payment.

| end to Flywire<br>2,666.00                                                                                                    | The                                                                                                    | e Hong Kong Polytechnic University receive<br>HK\$15,000.00           |
|----------------------------------------------------------------------------------------------------|----------------------------------------------------------------------------------------------------|-----------------------------------------------------------------------|
| 2,000.00                                                                                                    | f                                                                                                    | HK\$15,000.00                                                         |
| Flywire is waiting to                                                                                                    | l í                                                                                                    |                                                                       |
| receive your funds.                                                                                                    |                                                                                                    |                                                                       |
|                                                                                                    |                                                                                                    | Add this payment to your                                              |
|                                                                                                    | nake a bank transfer to us <b>at your</b>                                                                                                    | Flywire account                                                       |
| oank<br>se your preferred option depen                                                                                                    | ding on your bank                                                                                                    | ADD PAYMENT                                                           |
| se your preferred option depen                                                                                                    | ang on your bank                                                                                                    |                                                                       |
| Online banking                                                                                                    |                                                                                                    | Manage your payment                                                   |
| Open a new browser tab/pag<br>step 2.                                                                                                    | je, access your bank and make a transfer using the instructions from                                                                                                    | Edit payment details                                                  |
|                                                                                                    |                                                                                                    | SMS notifications                                                     |
| Call your bank and make a tr                                                                                                    | ansfer by phone using the instructions from step 2.                                                                                                    | Confirm funds were sent                                               |
|                                                                                                    |                                                                                                    | Cancel payment                                                        |
| 📄 In-person visit                                                                                                    |                                                                                                    |                                                                       |
| Print the instructions from s                                                                                                    | tep 2 and go to your bank in person to make the transfer.                                                                                                    | Download payment receipt<br>Your payment receipt is not available for |
|                                                                                                    |                                                                                                    | download until after the payment<br>reaches its destination           |
|                                                                                                    |                                                                                                    |                                                                       |
|                                                                                                    | er to Fiywire                                                                                                    | ir payment details                                                    |
| Jse the payment instructions below                                                                                                    | There to Flywire Share you to send the money to us. Keep in mind that it will take 2-                                                                                                    | r payment details<br>SHARE                                            |
| Jse the payment instructions below                                                                                                    | er to Fiywire                                                                                                    |                                                                       |
| Jse the payment instructions below<br>5 business days to arrive to us.                                                                                                    | to send the money to us. Keep in mind that it will take 2-                                                                                                    |                                                                       |
| Jse the payment instructions below<br>5 business days to arrive to us.<br>Amount to pay                                                                                                    | to send the money to us. Keep in mind that it will take 2-                                                                                                    |                                                                       |
| Jse the payment instructions below<br>5 business days to arrive to us.<br>Amount to pay<br>Reference / Payment ID                                                                                                    | to send the money to us. Keep in mind that it will take 2-                                                                                                    |                                                                       |
| Jse the payment instructions below<br>5 business days to arrive to us.<br>Amount to pay<br>Reference / Payment ID<br>Remittance information / Reference                                                                                                    | to send the money to us. Keep in mind that it will take 2-<br>\$\$2,666.00<br>HKP792373897<br>HKP792373897 - The Hong Kong Polytechnic University                                                                                                    |                                                                       |
| 5 business days to arrive to us.<br>Amount to pay<br>Reference / Payment ID<br>Remittance information / Reference<br>Beneficiary                                                                                                    | to send the money to us. Keep in mind that it will take 2-<br>\$\$2,666.00<br>HKP792373897<br>HKP792373897 - The Hong Kong Polytechnic University<br>FLYWIRE (SINGAPORE) PTE LTD<br>230 Victoria Street, Bugis Junction Towers #06-03.                                                                                                    |                                                                       |
| Jse the payment instructions below<br>5 business days to arrive to us.<br>Amount to pay<br>Reference / Payment ID<br>Remittance information / Reference<br>Beneficiary<br>Beneficiary Address                                                                                                    | to send the money to us. Keep in mind that it will take 2-<br>\$\$2,666.00<br>HKP792373897<br>HKP792373897 - The Hong Kong Polytechnic University<br>FLYWIRE (SINGAPORE) PTE LTD<br>230 Victoria Street, Bugis Junction Towers #06-03,<br>Singapore 188024                                                                                                    |                                                                       |
| Jse the payment instructions below<br>5 business days to arrive to us.<br>Amount to pay<br>Reference / Payment ID<br>Remittance information / Reference<br>Beneficiary<br>Beneficiary Address<br>Beneficiary Bank                                                                                                    | to send the money to us. Keep in mind that it will take 2-<br>\$\$2.666.00<br>HKP792373897 - The Hong Kong Polytechnic University<br>FLYWIRE (SINOAPORE) PTE LTD<br>230 Victoria Street. Bugis Junction Towers #06-03.<br>Singapore 188024<br>Citibank N.A., Singapore Branch                                                                                                    |                                                                       |
| Jse the payment instructions below<br>5 business days to arrive to us.<br>Amount to pay<br>Reference / Payment ID<br>Remittance Information / Reference<br>Beneficiary Address<br>Beneficiary Bank Address                                                                                                    | to send the money to us. Keep in mind that it will take 2-<br>\$\$2.666.00<br>HKP792373897<br>HKP792373897 - The Hong Kong Polytechnic University<br>FLYWIRE (SINGAPORE) PTE LTD<br>230 Victoria Street, Bugis Junction Towers #06-03.<br>Singapore 188024<br>Citibank N.A., Singapore Branch<br>Marina View, #17-01 Asia Square Tower 1. Singapore 018960                                                                                                    |                                                                       |
| Jse the payment instructions below<br>5 business days to arrive to us.<br>Amount to pay<br>Reference / Payment ID<br>Remittance information / Reference<br>Beneficiary<br>Beneficiary Address<br>Beneficiary Bank<br>Beneficiary Bank Address<br>Beneficiary Account Number                                                                                                    | to send the money to us. Keep in mind that it will take 2-<br>S\$2,666.00<br>HKP792373897<br>HKP792373897 - The Hong Kong Polytechnic University<br>FLYWIRE (SINGAPORE) PTE LTD<br>230 Victoria Street, Bugis Junction Towers #06-03,<br>Singapore 188024<br>Citibank N.A., Singapore Branch<br>Marina View, #17-01 Asia Square Tower 1, Singapore 018960<br>0863907039                                                                                                    |                                                                       |
| Jse the payment instructions below<br>5 business days to arrive to us.<br>Amount to pay<br>Reference / Payment ID<br>Remittance information / Reference<br>Beneficiary Address<br>Beneficiary Bank<br>Beneficiary Bank Address<br>Beneficiary Account Number<br>Branch Code                                                                                                    | to send the money to us. Keep in mind that it will take 2-<br>\$\$2.666.00<br>HKP792373897<br>HKP792373897 - The Hong Kong Polytechnic University<br>FLYWIRE (SINGAPORE) PTE LTD<br>230 Victoria Street. Bugis Junction Towers #06-03,<br>Singapore 188024<br>Citibank N.A., Singapore Branch<br>Marina View, #17-01 Asia Square Tower 1. Singapore 018960<br>0863907039<br>001                                                                                                    |                                                                       |
| Jse the payment instructions below<br>5 business days to arrive to us.<br>Amount to pay<br>Reference / Payment ID<br>Remittance information / Reference<br>Beneficiary Address<br>Beneficiary Bank Address<br>Beneficiary Account Number<br>Branch Code<br>Bank Code                                                                                                    | to send the money to us. Keep in mind that it will take 2-<br>\$\$2.666.00<br>HKP792373897<br>HKP792373897 - The Hong Kong Polytechnic University<br>FLYWIRE (SINOAPORE) PTE LTD<br>230 Victoria Street, Bugis Junction Towers #06-03,<br>Singapore 188024<br>Citibank N.A., Singapore Branch<br>Marina View, #17-01 Asia Square Tower 1. Singapore 018960<br>0863907039<br>001<br>7214<br>CITISOSO<br>- Please make sure that the Payment ID shown is included in                                                                                                    |                                                                       |
| Jse the payment instructions below<br>5 business days to arrive to us.<br>Amount to pay<br>Reference / Payment ID<br>Remittance Information / Reference<br>Beneficiary<br>Beneficiary Bank Address<br>Beneficiary Bank Address<br>Beneficiary Bank Address<br>Beneficiary Bank Address<br>Beneficiary Bank Address<br>Beneficiary Bank Xddress<br>Beneficiary Bank Xddress<br>Bank Code<br>Beneficiary Bank SWIFT/BIC Code                                   | to send the money to us. Keep in mind that it will take 2-<br>\$\$2.666.00<br>HKP792373897<br>HKP792373897 - The Hong Kong Polytechnic University<br>FLYWIRE (SINGAPORE) PTE LTD<br>230 Victoria Street, Bugis Junction Towers #06-03.<br>Singapore 188024<br>Citibank N.A., Singapore Branch<br>Marina View, #17-01 Asia Square Tower 1. Singapore 018960<br>0863907039<br>001<br>7214<br>CITISOSO<br>- Please make sure that the Payment ID shown is included in<br>the payment description or reference field. Otherwise,<br>delays in processing your pay/ment will be experienced<br>- No cash deposits or check.704 Requese accepted                                                                                                    |                                                                       |
| Jse the payment instructions below<br>5 business days to arrive to us.<br>Amount to pay<br>Reference / Payment ID<br>Remittance Information / Reference<br>Beneficiary<br>Beneficiary Bank Address<br>Beneficiary Bank Address<br>Beneficiary Bank Address<br>Beneficiary Bank Address<br>Beneficiary Bank Address<br>Beneficiary Bank Xddress<br>Beneficiary Bank Xddress<br>Bank Code<br>Beneficiary Bank SWIFT/BIC Code                                   | to send the money to us. Keep in mind that it will take 2-<br>\$\$2.666.00<br>HKP792373897<br>HKP792373897 - The Hong Kong Polytechnic University<br>FLYWIRE (SINGAPORE) PTE LTD<br>230 Victoria Street. Bugis Junction Towers #06-03,<br>Singapore 188024<br>Citibank N.A., Singapore Branch<br>Marina View, #17-01 Asia Square Tower 1. Singapore 018960<br>0863907039<br>001<br>7214<br>CITISOSO<br>- Please make sure that the Payment ID shown is included in<br>the payment description or reference field, Otherwise,<br>delays in processing your payment will be experimented                                                                                                    |                                                                       |
| Jse the payment instructions below<br>5 business days to arrive to us.<br>Amount to pay<br>Reference / Payment ID<br>Remittance Information / Reference<br>Beneficiary<br>Beneficiary Bank Address<br>Beneficiary Bank Address<br>Beneficiary Bank Address<br>Beneficiary Bank Address<br>Beneficiary Bank Address<br>Beneficiary Bank Xddress<br>Beneficiary Bank Xddress<br>Bank Code<br>Beneficiary Bank SWIFT/BIC Code                                   | to send the money to us. Keep in mind that it will take 2-<br>\$\$2.666.00<br>HKP792373897<br>HKP792373897 - The Hong Kong Polytechnic University<br>FLYWIRE (SINOAPORE) PTE LTD<br>230 Victoria Street, Bugis Junction Towers #06-03.<br>Singapore 188024<br>Citibank N.A., Singapore Branch<br>Marina View, #17-01 Asia Square Tower 1. Singapore 018960<br>0863907039<br>001<br>7214<br>CITISOSO<br>- Please make sure that the Payment ID shown is included in<br>the payment description or reference field. Otherwise,<br>delays in processing your payment will be experimened<br>- No cash depairs or checks/cheques a cocepted<br>- Please make fingapore Diarection of the above account.<br>Sending any Other Currency will incur extra cost due to<br>foreign exchange fees.                                                                                                    |                                                                       |
| Jse the payment instructions below<br>5 business days to arrive to us.<br>Amount to pay<br>Reference / Payment ID<br>Remittance information / Reference<br>Beneficiary<br>Beneficiary Bank Address<br>Beneficiary Bank Address<br>Beneficiary Bank Address<br>Beneficiary Bank Address<br>Beneficiary Bank Address<br>Beneficiary Bank Address<br>Beneficiary Bank Address<br>Beneficiary Bank Code<br>Bank Code<br>Beneficiary Bank SWIFT/Bit Code<br>Notes | to send the money to us. Keep in mind that it will take 2-<br>ss2.666.00 HKP792373897 HKP792373897 HKP792373897 HKP792373897 HKP792373897 HKP792373897 HKP792373897 HKP792373897 HKP792373897 HKP792373897 HKP71 The Hong Kong Polytechnic University FLYWIRE (SINGAPORE) PTE LTD 230 Victoria Street, Bugis Junction Towers #06-03, Singapore 188024 Citibank N.A., Singapore Branch Marina View, #17-01 Asia Square Tower 1. Singapore 018960 0863907039 001 7214 CiTISOSG - Please make sure that the Payment ID shown is included in the payment description or reference field. Otherwise, delays in processing your payment will be experimend - No cash deposits or checks/cheques accepted - Please send Singapore Direct S(00) to the above account. Sending any other currency will incur extra cost die to foreign exchange fees OUR In a SMF7, at field 71A "Details of Charges", from the available polisions BEN, SH4, OUR, select OUR. This field |                                                                       |
| Jse the payment instructions below<br>5 business days to arrive to us.<br>Amount to pay<br>Reference / Payment ID<br>Remittance information / Reference<br>Beneficiary<br>Beneficiary Bank Address<br>Beneficiary Bank Address<br>Beneficiary Bank Address<br>Beneficiary Bank Address<br>Beneficiary Bank Address<br>Beneficiary Bank Address<br>Beneficiary Bank Address<br>Beneficiary Bank Code<br>Bank Code<br>Beneficiary Bank SWIFT/Bit Code<br>Notes | to send the money to us. Keep in mind that it will take 2-<br>ss2.666.00<br>HKP792373897<br>HKP792373897<br>HKP792373897 - The Hong Kong Polytechnic University<br>FLYWIRE (SINGAPORE) PTE LTD<br>230 Victoria Street. Bugis Junction Towers #06-03.<br>Singapore 188024<br>Citlbank N.A., Singapore Branch<br>Marina View, #17-01 Asia Square Tower 1, Singapore 018960<br>0863907039<br>001<br>7214<br>CITISOSO<br>- Please make sure that the Payment ID shown is included in<br>the payment description or reference field. Otherwise,<br>delays in processing your payment will be experienced<br>- No cash deposits or check/requess accepted<br>- Please send Singapore Dollars (SGD) to the above account.<br>Sending any other currency will incur extra cost due to<br>foreign exchange fees.<br>OUR                                                                                                    |                                                                       |

#### Step 8: For credit card payments: Enter your card details

- Enter your card number, name, expiration date, and security code.
- Enter your information within 15 minutes to avoid your session timing out.
- Click Make Payment to continue.

| ayment status                                                                              | Payment details                                                     |
|--------------------------------------------------------------------------------------------|---------------------------------------------------------------------|
| Follow the steps below to pay before March 29th a payment will be cancelled automatically. | 8 or your<br>SGD 2667.00 HK\$15,000                                 |
| Payment details                                                                            | Payment ID<br>HKP807704528 ;<br>ADD THIS PAYMENT TO YOUR<br>ACCOUNT |
| * Indicates a required field Card number * Cardhold Expiry date * Month Year               | S name * Manage your payment                                        |
| Contact details ✓<br>+34 432 543 123, zli@gmail.com                                        | Make Payment                                                        |

# Need help?

#### Customer Support Phone Numbers :

USA Toll free +1 800 346 9252 USA Local number +1 617 207 7076 Spain +34 96 065 3947 Canada +1 647 930 9424 Australia +61 (2) 800 69 729 United Kingdom +44 (20) 32 394 729 Hong Kong +852 30 184 814 South Korea +82 070 4732 6769

### flywire.com/support

|                                                                                                    |                             |                                                                                 |                                        | 1                                                                                                 |                                                                                                 |          |
|----------------------------------------------------------------------------------------------------|-----------------------------|---------------------------------------------------------------------------------|----------------------------------------|---------------------------------------------------------------------------------------------------|-------------------------------------------------------------------------------------------------|----------|
| <del>-f</del> lywire                                                                                    | English 🗸                   | Receive Payments 🗸 How to pay Help                                              | Login                                  |                                                                                                   |                                                                                                 |          |
| Enter a question                                                                                        | low can we he               | lp you?<br>search                                                               |                                        |                                                                                                   |                                                                                                 |          |
| Getting started                                                                                         | Creating & send<br>payments | ing Tracking &<br>troubleshooting                                               |                                        |                                                                                                   |                                                                                                 |          |
| Bri                                                                                                    | Top questions               |                                                                                 |                                        |                                                                                                   |                                                                                                 |          |
| How do I cancel my payment?                                                                             |                             | Common questions about refunds                                                  |                                        |                                                                                                   |                                                                                                 |          |
| How do I change my payment method?                                                                      |                             | Do you accept credit cards/ debit cards?                                        |                                        | flvwire.c                                                                                         | om/contact                                                                                      |          |
| What is an A2 form?                                                                                     |                             | Why is my credit card payment not going t                                       | hrough?                                | <b>, , , , , , , , , ,</b>                                                                        | ,                                                                                               |          |
| Which currency exchange rate will be app<br>payment?<br>I forgot my Flywire account password. Wh<br>do? |                             | Do you charge any fees?<br>How long before my institution receives th<br>money? | <del>-f</del> lywire                   | English                                                                                           | ✓ Receive Payments ✓ How to                                                                     | рау      |
|                                                                                                    |                             |                                                                                 | Contact                                | us                                                                                                | Need Immediate He                                                                               | elp?     |
| F                                                                                                    | Paying from a specific      | country?                                                                        | Give us a shout at pretty quick to reg | bout anything related to Flywire. We are usually<br>obj, but responses could take up to 24 hours. | USA & CANADA Toll free<br>USA Local number<br>Spain<br>Australia<br>United Kingdom<br>Hong Kong |          |
|                                                                                                    | 1                           |                                                                                 | * Full Name                            |                                                                                                   | South Korea<br>Singapore                                                                        | •        |
| China                                                                                                   | India                       | Korea                                                                           | * Email                                |                                                                                                   | japan<br>Thailand<br>New Zealand<br>Malaysia                                                    | +        |
|                                                                                                    |                             |                                                                                 | * Message                              |                                                                                                   | Skype<br>Email                                                                                  | C<br>sup |
|                                                                                                    |                             |                                                                                 |                                        | ĥ                                                                                                 | WeChat QR code for Cl                                                                           | hinese I |
|                                                                                                    |                             |                                                                                 | SEND                                   |                                                                                                   | <b>.</b>                                                                                        | 20       |